#### Content

- The My Content option offers all students access to individual storage space on EleUM. You can access this space from any location, either via the Content tab or a web folder. You can also share documents stored here with users inside and outside the university.
- The Organization Content option is intended for storing and sharing files from tutorial groups or other organisations.
- Institution Content is used for maintaining material for various courses.
- You can use Portfolios to create and manage personal archives, and share them with other users, either inside or outside the university.
- The Tools option allows you to search for specific elements included in the Blackboard Content System.

# **Help in using EleUM and more information**

At www.maastrichtuniversity.nl/eleum you can find support information such as Quick Reference Cards, FAQs and information on the Service Desk. This information is also available (once you have logged in) under the Help button.

If you have questions about or problems using EleUM, contact:

- your faculty EleUM coordinator (see Faculty EleUM Support in the Help screen)
- the Service Desk via +31 43 38 85555 or servicedesk@maastrichtuniversity.nl

# **Electronic Service Centre (eSC)**

Besides the university support page, you can also visit the Electronic Service Centre at

## **[www.maastrichtuniversity.nl/esc](http://www.maastrichtuniversity.nl/esc)**

to find answers to FAQs about studying at UM.

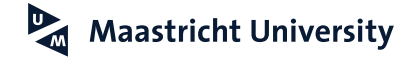

## **Electronic Learning Environment / EleUM**

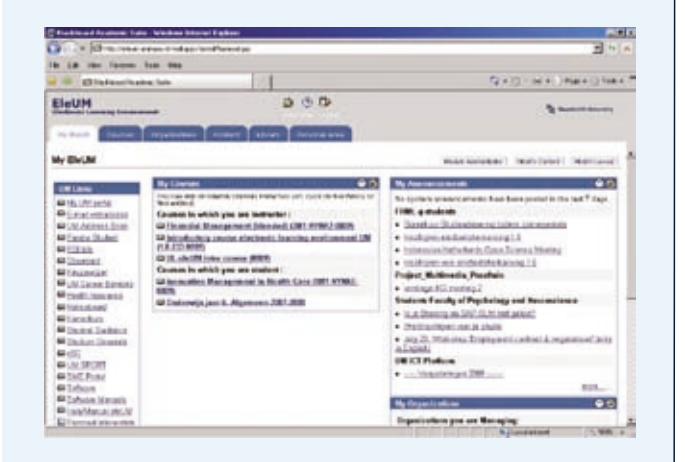

# **Information for students**

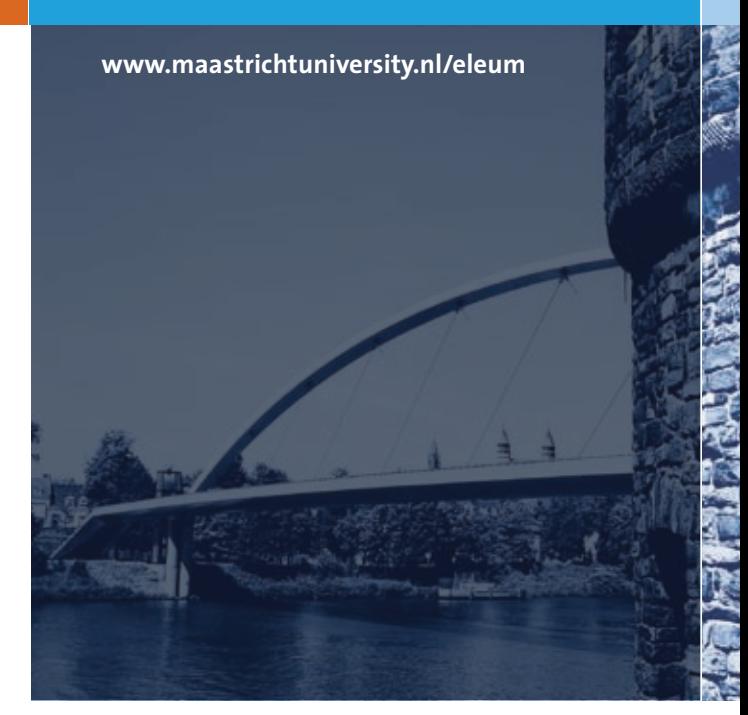

Océ Business Services Universiteit Maastricht Océ Business Services Universiteit Maastricht

# **Electronic Learning Environment**

EleUM is the BlackBoard-based electronic learning environment for Maastricht University students and staff. It is used to support Problem-Based Learning and other learning frameworks (e.g. project-based learning) at UM, and enables you to find information on courses, schedules or exams, submit assignments, discuss various matters with other students, and more.

EleUM can be accessed from any student workstation at the university, and any PC with an internet connection all over the world.

## **Login**

You can log in using your UM account (i.e. your student ID and the password you received from Student Services).

When you launch a web browser, e.g. Internet Explorer, enter the following address:

## **www.maastrichtuniversity.nl/eleum**

The login procedure may vary, depending on your location and the type of browser. For username, always use your student ID (e.g. i123456) and the corresponding password. For more information, click on the Help button on the EleUM login window.

You will then be directed to the My EleUM tab. My EleUM is the starting page for your personal EleUM environment (see front of leaflet). It contains several options, which are discussed below. You can organise the screen elements as you wish using the Contents or Modify buttons.

#### My Announcements

My courses

This option displays up-to-date announcements about all the courses and communities/organisations to which you have access. These are each shown separately.

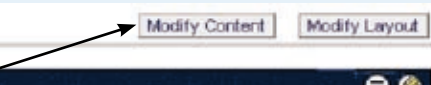

Here you can find an overview of the courses that you are involved in. You can also find an index of these under the Courses tab. A coursebook is created in EleUM for most courses. You then find the following menu:

### $\bullet$

Announcements Course Information Staff Information **Course Material** Communication Tools

As not all faculties use the entire menu, some of the components may not be visible. **Announcements:** Here you can find general announcements related to the course. **Course Information:** This information includes an introduction to the course as well as the schedule. **Staff Information:** Here you can find information about the course coordinators, planning group and tutors. **Course Material:** This is material that you will need during the course, such as cases or assignments and information on literature, lectures and skills. **Communication:** Via this button you can access various options for communicating with other course participants.

**Tools:** This button gives you access to a number of applications, e.g. Personal information and Search.

#### My Organizations

Both the Organization and Community tabs contain an index of the organisations/communities to which you have access. A community provides various options similar to those for a course, but each faculty makes its own choice as to which will be available. In principle, a community is created for every tutorial group to aid communication between the participants. Faculties also maintain communities for other groups, for example for all students or bachelor's students alone.

#### **Bookmarks**

● ◎ ⊗

Here you can create links to websites that are important to you!

Besides the abovementioned tabs (My EleUM, Courses and Organizations), you will see at least three more tabs, e.g:

## My MGSoG

One of these will contain information specific to your faculty.

# Library

The Library tab provides access to information from the University Library and other electronic study materials. You can partially personalise this tab.